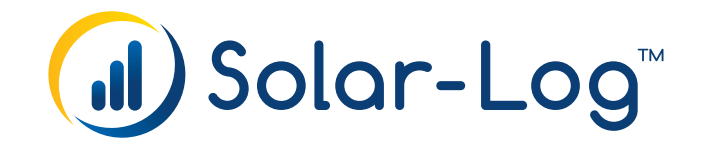

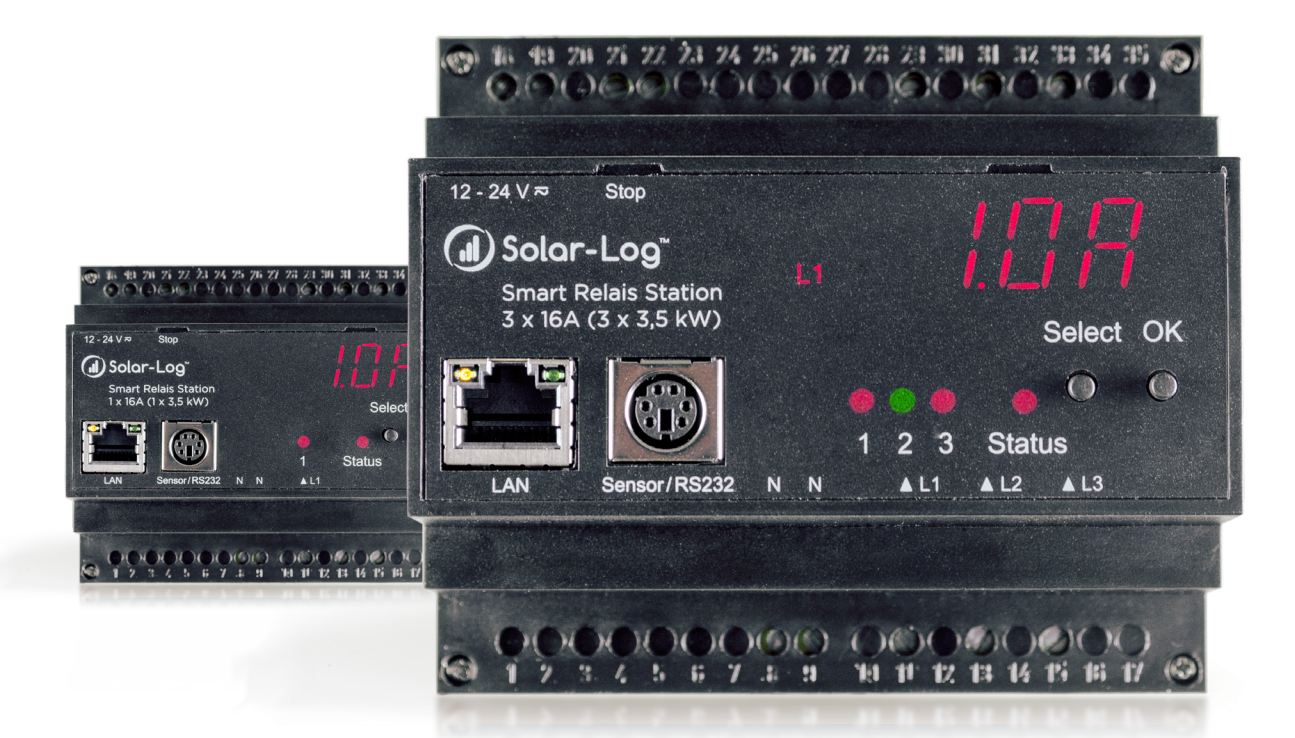

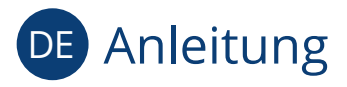

Solar-Log™ Smart Relais Station

Herausgeber: Solar-Log GmbH Fuhrmannstr. 9 72351 Geislingen-Binsdorf Deutschland

E-Mail: [info@solar-log.com](mailto:info%40solar-log.com?subject=) Kontakt: [https://www.solar-log.com](https://www.solar-log.com/kontakt/#contact_de)

Technischer Support: Endkunden und nicht geschulte Installateure Tel.: 0900 1737564\*

Installationsfragen bei geschulten Installateuren und Solar-Log™ Partnern sowie bei Service und Planungsanfragen Tel.: +49 (0)7428/4089-300

\*0,59 Euro je angefangene Minute für Anrufe aus dem deutschen Festnetz, Mobilfunkpreise können abweichen.

## Inhaltsverzeichnis

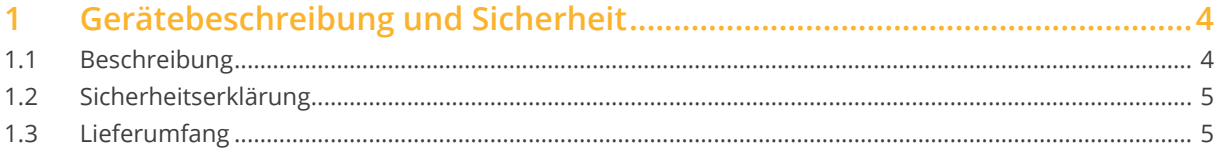

#### $2<sup>1</sup>$  $2.1$  $2.2$  $2.3$  $2.4$

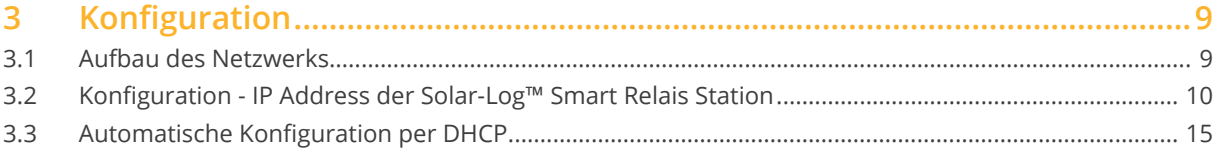

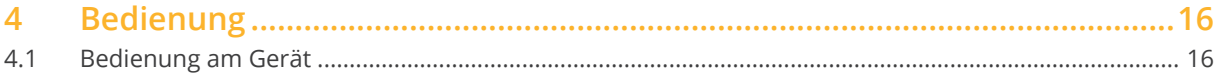

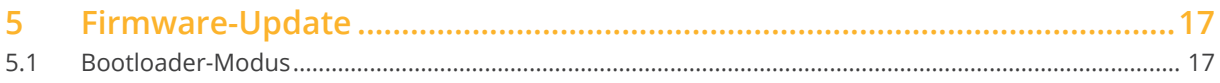

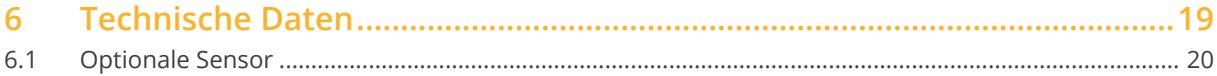

## <span id="page-3-0"></span>**1 Gerätebeschreibung und Sicherheit**

## **1.1 Beschreibung**

Die Solar-Log™ Smart Relais Station 3 x 16A / 1 x 16A ist ein universell einsetzbares Gerät, welches sich zum Schalten und Überwachung von Spannungen eignet. Das Gerät hat folgende Features:

- Hutschienenmontage
- Solar-Log™ Smart Relais Station 1 x 16A: 1 schaltbarer, potenzialfreier Relaisausgang mit Schaltspannung (230V AC 16A).
- Solar-Log™ Smart Relais Station 3 x 16A: 3 schaltbare, potenzialfreie Relaisausgänge mit Schaltspannung (230V AC 16A).
- Die Messung von Leistung, Spannung und Temperatur (optionaler Sensor) werden im Bereich Diagnose | Smart Energy | Status (aktuell) angezeigt.
- Gut ablesbares LED-Display zur Anzeige von Gesamtstrom, IP-Adresse, Sensorwerten und Fehlermeldungen.
- Alle Schaltausgänge einzeln am Gerät schaltbar. Bei einer Steuerung über den Solar-Log™ wird die manuelle Bedienung vom Solar-Log™ überschrieben.
- Gleichzeitiges Einschalten mehrerer Schaltausgänge wird durch automatische Latenzzeit von 1 Sekunde verhindert.
- Zustände der Relaisausgänge werden mit zweifarbigen LEDs an der Frontseite angezeigt.
- Anschluss für einen externen Temperatur-Sensor.
- Firmware-Update im laufenden Betrieb über Ethernet möglich.
- **•** Geringer Eigenverbrauch.
- Entwickelt und produziert in Deutschland.

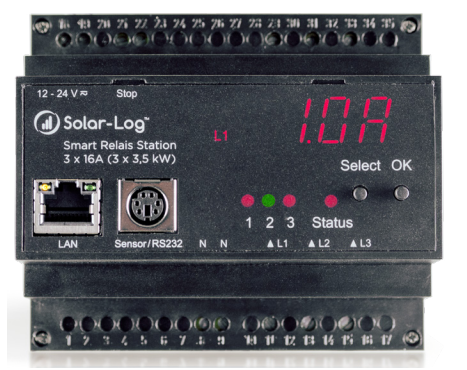

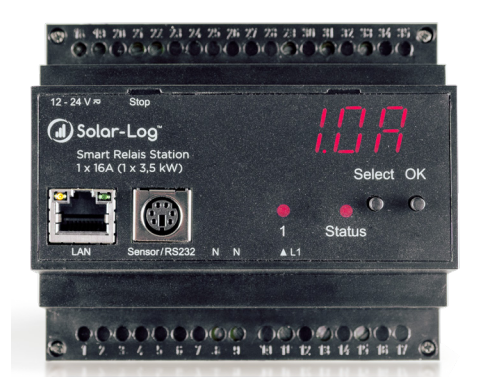

Solar-Log™ Smart Relais Station 3x3,5kW und 1x3,5kW

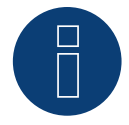

### Hinweis

Ab der Firmware-Version 6.0 wird das Nachfolgeprodukt, die Smart Relais Station v2, von uns unterstützt. Die Beschreibungen in dieser Anleitung gilt auch für die Smart Relais Station v2.

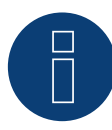

Allgemeiner Hinweis zur Unterscheidung der Solar-Log™ Smart Relais Station Version!

Die Version der Solar-Log™ Smart Relais Station kann anhand der Seriennummer unterschieden werden. Die Solar-Log™ Smart Relais Station v2 haben eine Seriennummer ab 190000.

## <span id="page-4-0"></span>**1.2 Sicherheitserklärung**

- Das Gerät darf nur von qualifiziertem Personal installiert und verwendet werden.
- Der Hersteller übernimmt keine Haftung für durch die unsachgemäße Verwendung des Geräts entstandene Schäden oder Verletzungen.
- Eine Reparatur des Geräts durch den Kunden ist nicht möglich. Reparaturen dürfen nur durch den Hersteller durchgeführt werden.
- Das Gerät darf nur mittels eines Niederspannungsnetzteils (12V 24V AC oder DC) angeschlossen werden.
- Dieses Betriebsmittel ist nur für den Innenraumgebrauch konstruiert. Es darf nicht in feuchten oder übermäßig heißen Umgebungen eingesetzt werden.
- Beachten Sie auch die Sicherheitshinweise in der Anleitung.
- Bitte beachten Sie ebenso die Sicherheitshinweise und Bedienungsanleitungen der übrigen Geräte, die an das Gerät angeschlossen werden.
- Das Gerät ist kein Spielzeug. Es darf nicht im Zugriffsbereich von Kindern aufbewahrt oder betrieben werden.
- Verpackungsmaterial nicht achtlos liegen lassen. Plastikfolien/-tüten, Styroporteile etc. könnten für Kinder zu einem gefährlichen Spielzeug werden. Bitte recyclen Sie das Verpackungsmaterial.
- Sollten Sie sich über den korrekten Anschluss nicht im Klaren sein oder sollten sich Fragen ergeben, die nicht durch die Bedienungsanleitung abgeklärt werden, so setzen Sie sich bitte mit unserem Support in Verbindung.

## **1.3 Lieferumfang**

Im Lieferumfang enthalten sind:

- Solar-Log™ Smart Relais Station 3 x 16A / 1 x 16A
- Hutschienen-Netzteil Input 110-240  $V_{AC}$  0,88 A Output 12  $V_{\text{DC}}$  1,25 A
- DC-Anschlusskabel LiY-Z 2x0,75² sw/rt mit Aderendhülsen, L=10 cm
- CD-ROM und Anleitung

## <span id="page-5-0"></span>**2 Anschluss und Inbetriebnahme**

## **2.1 Anschlüsse des Geräts**

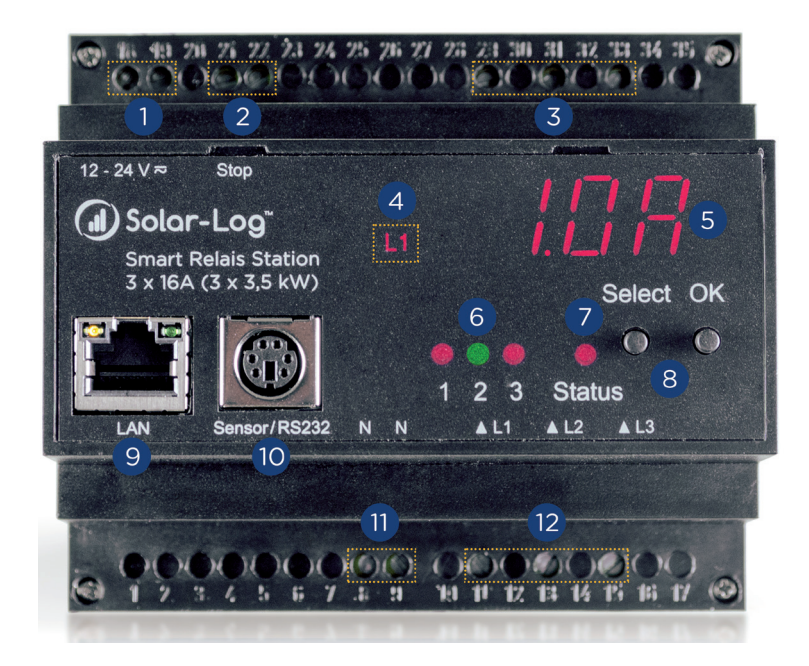

### Nummer Beschreibung 1 Stromversorgung (12V-24V AC oder DC) 2 Stopp-Eingang für Abschaltung aller Relais\*  $\ddot{\phantom{a}}$ 3 Solar-Log™ Smart Relais Station 1 x 16A: 1 Relais Ausgang Solar-Log™ Smart Relais Station 3 x 16A: 3 Relais Ausgänge 4 L1 - L3 Indikator für LED-Display 5 LED-Display für Last oder Sensor-Anzeige 6 3 Kontroll LEDs für Relais Ausgänge  $\ddot{\phantom{a}}$ . . . . . . . . . . . . . . . . . . . . 7 Status LED 8 Taster für OK, Select oder Bootloadermodus  $\sim$   $\sim$ 9 Netzwerkanschluss RJ45 10 Anschluss für Sensor 11 Anschluss Neutralleiter für Messelektronik 12 Solar-Log™ Smart Relais Station 1 x 16A: 1 Relais Eingang Solar-Log™ Smart Relais Station 3 x 16A: 3 Relais Eingänge

### \*Hinweis!

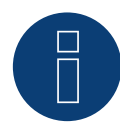

Der Stopp-Eingang wird von der Geräte-Firmware (Smart-Relais Station) überwacht. Schaltbefehle des Solar-Log haben jedoch eine höhere Priorität. Diese können die Smart-Relais Station auch bei geschlossenem Stopp-Eingang wieder zuschalten.

### <span id="page-6-0"></span>**2.2 Inbetriebnahme**

- Verbinden Sie das Gerät mit einem Steckernetzteil (12V-24V AC oder DC).<br>• Stecken Sie das Netzwerkkabel in die Ethernetbuchse (RI45).
- Stecken Sie das Netzwerkkabel in die Ethernetbuchse (RJ45).
- Verbinden Sie den Neutralleiter mit dem Neutralleiter-Anschluss (11)
- Verbinden Sie die Relais Ausgänge mit den Lasten die betrieben werden sollen.
- Verbinden Sie die Relais Eingänge mit der für den Verbraucher bestimmten Phase.
- Stecken Sie (falls vorhanden) einen Sensor an.

## **2.3 Blockschaltbild**

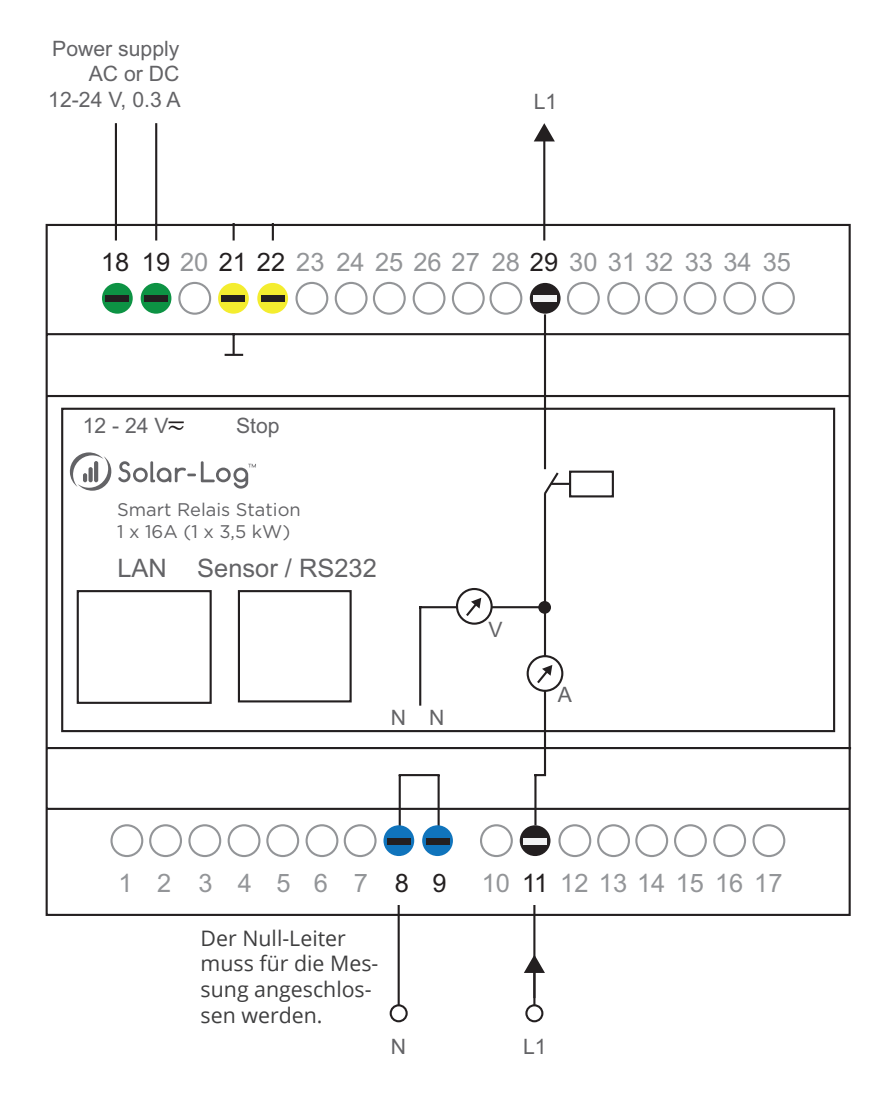

Blockschaltbild der Solar-Log™ Smart Relais Station 1 x 16A

<span id="page-7-0"></span>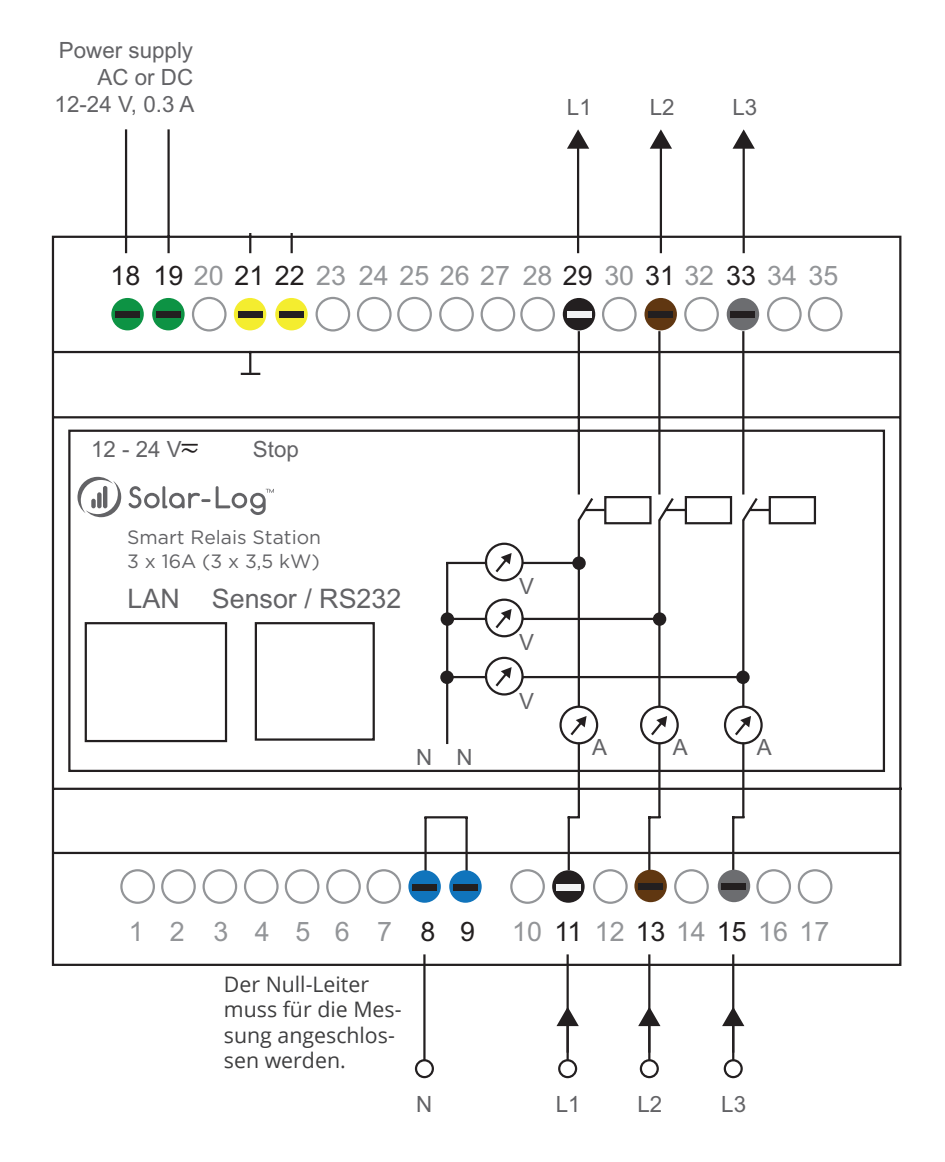

Blockschaltbild für Solar-Log™ Smart Relais Station 3 x 16A

## **2.4 Status LED**

Die Status-LED zeigt Ihnen verschiedene Zustände direkt am Gerät an:

- Rot: Das Gerät ist nicht mit dem Ethernet verbunden.<br>• Orange: Das Gerät ist mit dem Ethernet verbunden. d
- Orange: Das Gerät ist mit dem Ethernet verbunden, die TCP/IP Einstellungen sind nicht zugewiesen
- Grün: Das Gerät ist mit dem Ethernet verbunden, die TCP/IP Einstellungen wurden vorgenommen.<br>• Regelmäßig blinkend: Das Gerät befindet sich im Bootloader-Modus
- Regelmäßig blinkend: Das Gerät befindet sich im Bootloader-Modus.

## <span id="page-8-0"></span>**3 Konfiguration**

## **3.1 Aufbau des Netzwerks**

Die Solar-Log™ Smart Relais Station und der Solar-Log™ müssen sich im gleichen Netzwerk befinden.

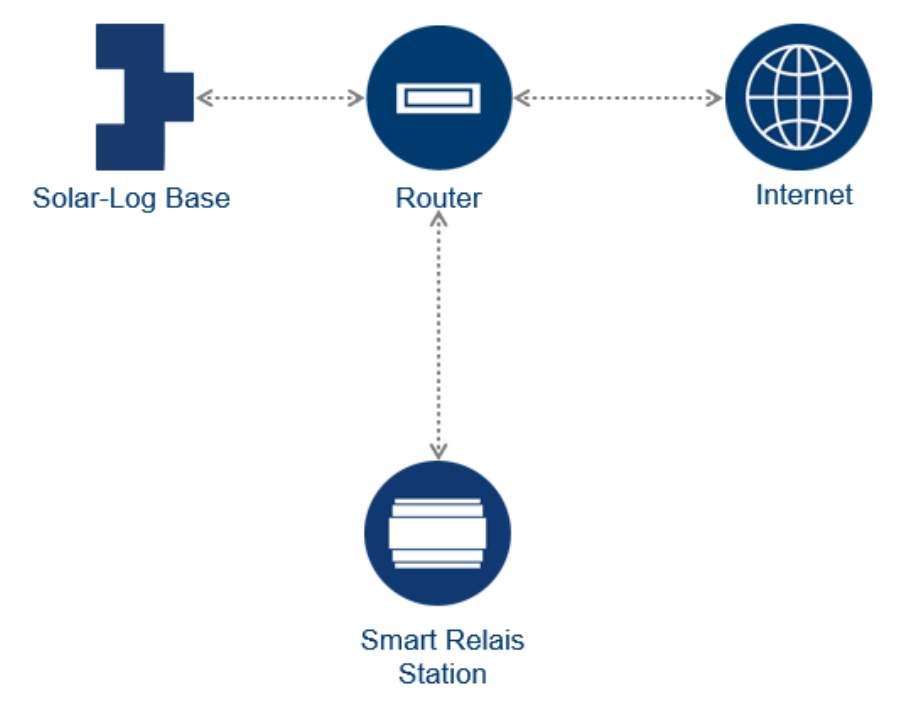

Skizze Netzwerktopologie

## <span id="page-9-0"></span>**3.2 Konfiguration - IP Address der Solar-Log™ Smart Relais Station**

Der Solar-Log™ Smart Relais Station ist mit einer Standard-Ethernet-RJ45-Netzwerkbuchse ausgestattet, die mit jedem handelsüblichen Netzwerkkabel verbunden werden kann.

#### Vorgehen

- Schritte der Inbetriebnahme müssen abgearbeitet sein.
- Downloaden und Installieren Sie das Gude Systemtool (GBL\_Conf.exe).

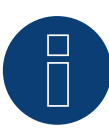

### Hinweis

In der Anleitung finden sich die Screenshots der GBL\_Conf.exe 2.7.7 wieder. Die aktuelle Programm-Version sowie die Firmware-Datei finden Sie auf der Homepage von Gude. [Support Monitoring - GUDE Systems \(gude-systems.com](https://gude-systems.com/support-monitoring/))

Starten Sie das Systemtool.

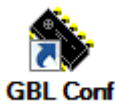

- Die Software sucht automatisch nach Solar-Log™ Smart Relais Stations im Netzwerk.
- Die gefundenen Geräte werden in der Software aufgelistet.

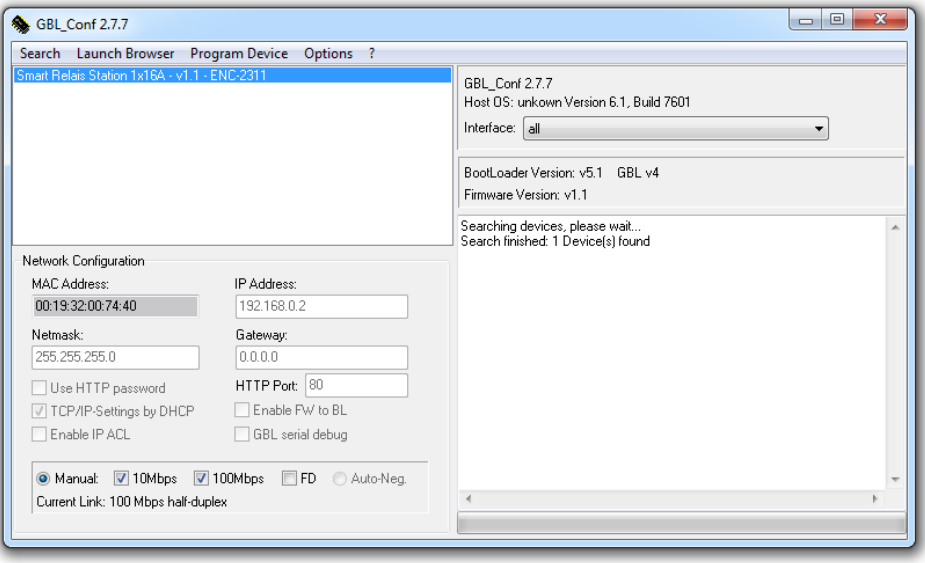

- Aktivieren Sie den Bootloader Modus der Solar-Log™ Smart Relais Station: Halten Sie beide Taster für 3 Sekunden gedrückt. Zuerst wird blr angezeigt, nach 3 Sekunden wechselt die Anzeige zu bld. Weitere Informationen zum Bootloader-Modus im Kapitel 5.1
- Wechseln Sie wieder in das Systemtool GBL\_Conf

### Hinweis

Im Auslieferungszustand hat die Solar-Log™ Smart Relais Station die IP- Adresse 192.168.0.2

• Wählen Sie im Menü Search den Punkt Bootloader-Mode Devices only aus.

In diesem Modus sind die Felder für IP-Adresse und Netmask (Subnet-Maske) editierbar.

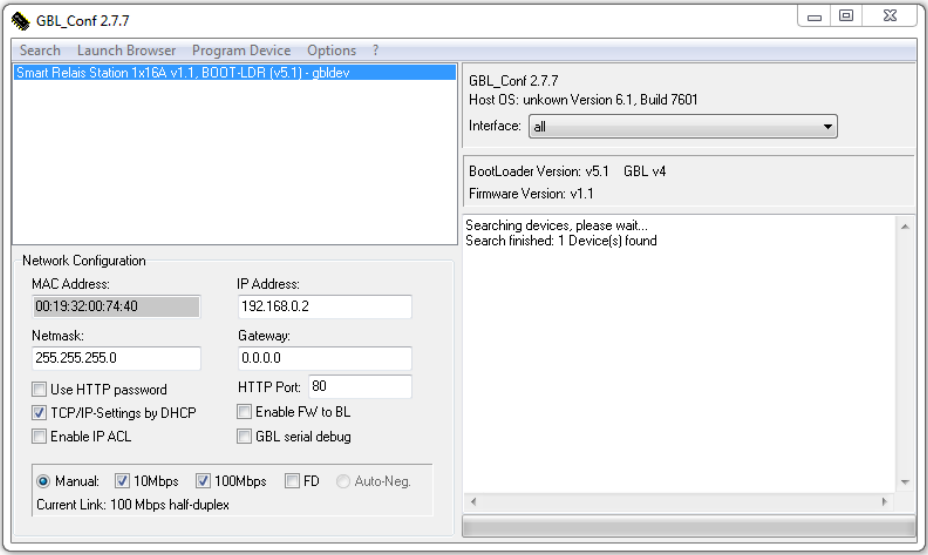

- Stellen Sie die IP-Adresse und die Netmask (Subnet-Maske) passend zum verwendeten Netzwerk ein und deaktivieren Sie die Funktion TCP/IP Setting by DHCP
- Speichern Sie diese Einstellungen auf dem Gerät über den Menüpunkt Programm Device mit der Funktion Save Conifg.
- Die Netzwerkeinstellungen der Solar-Log™ Smart Relais Station wurden angepasst.
- Verlassen Sie den Bootloader Modus. Halten Sie beide Taster der Solar-Log™ Smart Relais Station für 3 Sekunden gedrückt. Im Display verschwindet die Anzeige bld
- Wählen Sie im Systemtool GBL\_Conf im Menü Search den Punkt All Devices. Unter Network Configuration wird die eingestellte IP-Adresse und Netmask (Subnet-Maske) angezeigt. Die Felder sind grau hinterlegt und können hier nicht verändert werden.

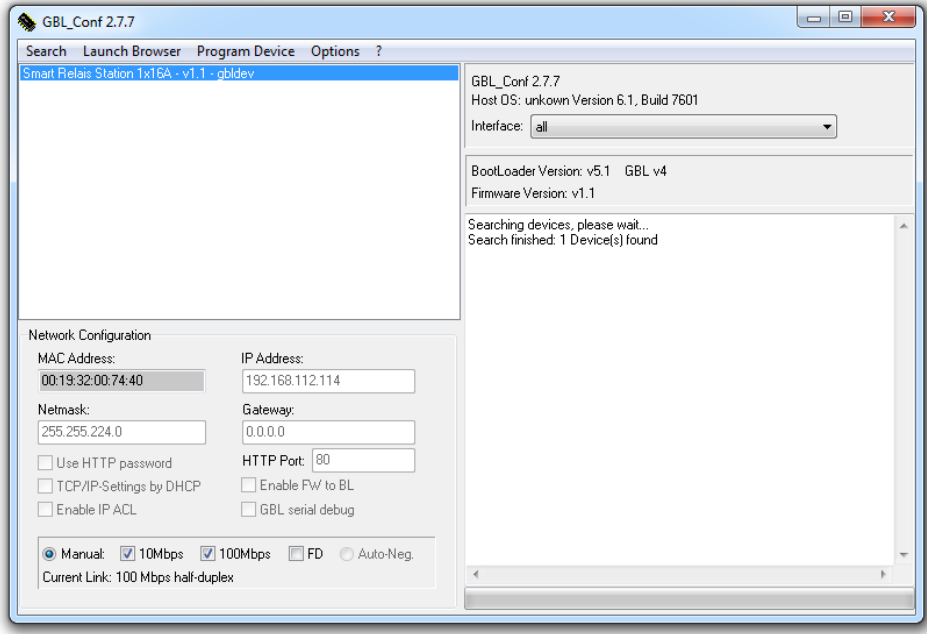

Systemtool GBL\_Conf nach erfolgreicher IP-Adress-Konfiguration

• Durch einen Doppelklick auf die blau eingefärbte Zeile wird der Browser geöffnet und der Startbildschirm der Solar-Log™ Smart Relais Station wird angezeigt.

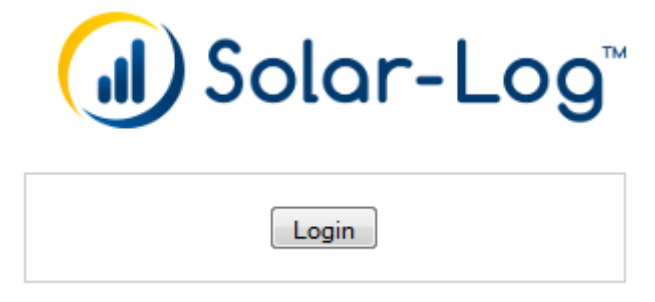

Start-Bildschirm zur Solar-Log™ Smart Relais Station

- Die IP Konfiguration der Solar-Log™ Smart Relais Station ist erfolgreich abgeschlossen.
- Wechslen Sie in das Webmenü des Solar-Log™<br>• Navigieren sie zum Punkt Konfiguration | Ger
- Navigieren sie zum Punkt Konfiguration | Geräte | Definition | Schnittstellen<br>• Nachfolgendes Menü wird angezeigt:
- Nachfolgendes Menü wird angezeigt:

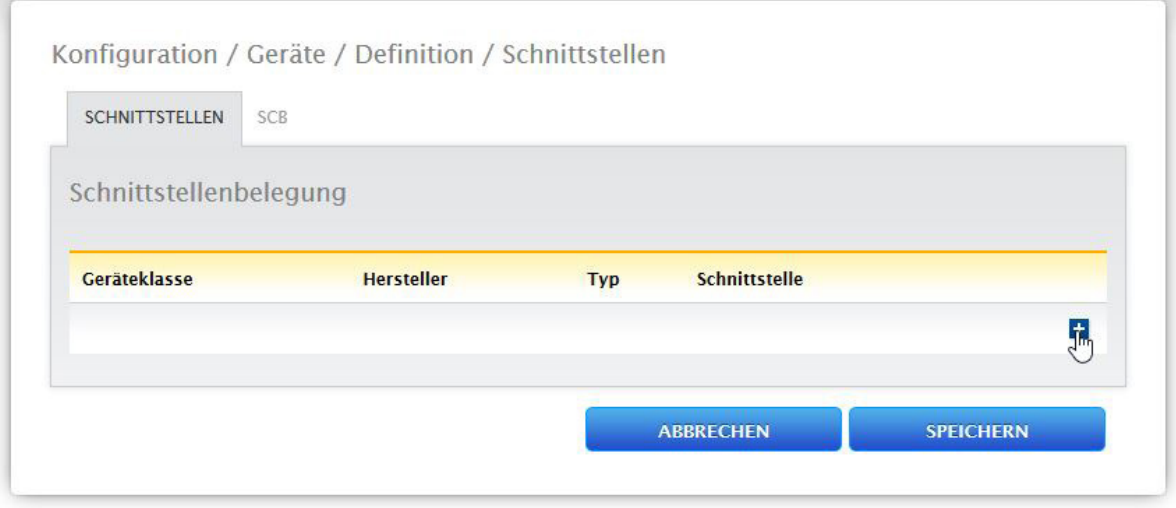

Über das Plus-Symbol muss die Solar-Log™ Smart Relais Station ausgewählt werden. Hierzu sind folgendende Einstellungen notwendig (siehe auch Abbildung weiter unten): Geräteklasse:

• Schalter

Hersteller:

• Solar-Log

Typ:

• Smart Relais Station 3x 3,5kW (oder 1x 3,5kW)

Schnittstelle:

• Ethernet

Geräteanzahl:

• Im Beispiel 1

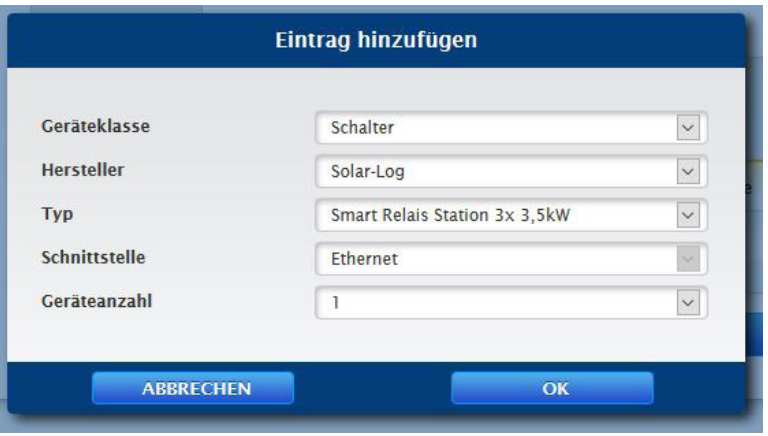

Bestätigen Sie die Einstellungen mit OK. Starten Sie anschließend die Geräteerkennung über den Menüpunkt Konfiguration | Geräte | Erkennung.

Um die oben vergebene IP-Adresse einzutragen, gehen Sie auf Konfiguration | Geräte | Konfiguration unter Gerätekonfiguration wählen Sie das Gerät aus und tragen Sie die IP-Adresse in das dafür vorgesehene Feld ein. Nehmen Sie in diesem Bereich die restliche Konfiguration vor (siehe Beispiel-Abbildung weiter unten).

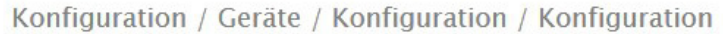

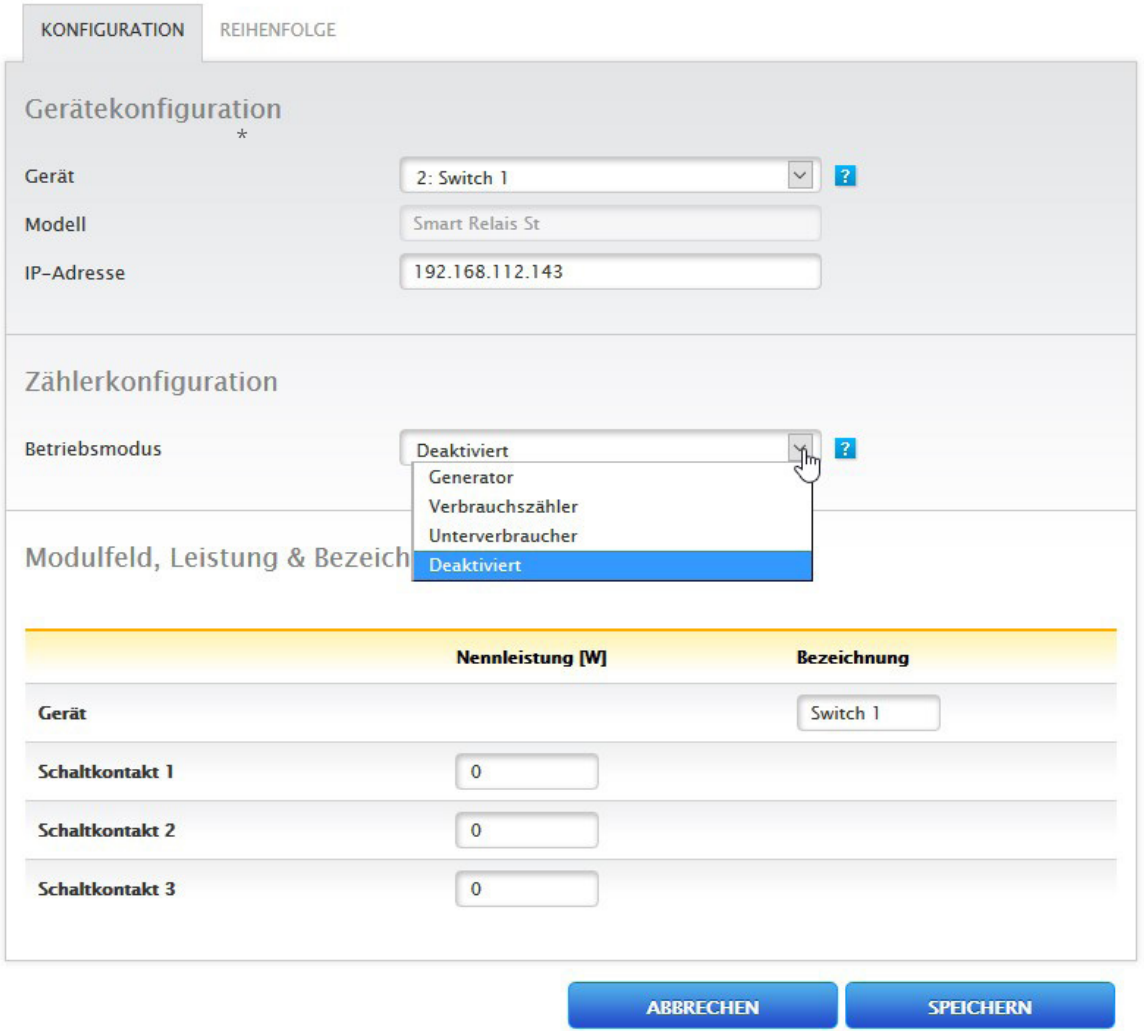

• Als letzter Schritt sind die Smart Energy Logiken zu konfigurieren. Hinweise dazu entnehmen Sie bitte dem Solar-Log ™ Smart Energy Handbuch auf unserer Homepage [\(https://www.solar-log.com/manuals/manuals/](https://www.solar-log.com/fileadmin/user_upload/documents/Handbuecher_und_Inlet/de_DE/SolarLog_Handbuch_Smart_Energy_DE.pdf) [de\\_DE/SolarLog\\_Handbuch\\_Smart\\_Energy\\_DE.pdf\)](https://www.solar-log.com/fileadmin/user_upload/documents/Handbuecher_und_Inlet/de_DE/SolarLog_Handbuch_Smart_Energy_DE.pdf).

### <span id="page-14-0"></span>**3.3 Automatische Konfiguration per DHCP**

Nach dem Einschalten sucht das Gerät im Ethernet einen DHCP-Server und fordert bei diesem eine freie IP-Adresse an. Prüfen Sie in den Einstellungen des DHCP-Servers, welche IP-Adresse zugewiesen wurde und stellen Sie gegebenenfalls ein, dass dieselbe IP-Adresse bei jedem Neustart verwendet wird. Zum Abschalten von DHCP verwenden Sie die Software GBL\_Conf.exe oder nutzen Sie die Konfiguration über das Webinterface. Starten Sie das Programm und gehen Sie nun im Programm auf Search -> All Devices. Aus der angezeigten Liste können Sie das entsprechende Gerät auswählen. Im unteren Teil der linken Hälfte des Programmfensters werden nun die aktuellen Netzwerkeinstellungen des Geräts angezeigt. Handelt es sich bei der angezeigten IP-Adresse um die Werkseinstellung (192.168.0.2), ist entweder kein DHCP-Server im Netzwerk vorhanden oder es konnte keine freie IP-Adresse vergeben werden.

## <span id="page-15-0"></span>**4 Bedienung**

## **4.1 Bedienung am Gerät**

Den aktuellen Schaltzustand des Ausgangs erkennen Sie an der Farbe mit der die LED leuchtet. Bei rot ist der Ausgang ausgeschaltet, bei grün eingeschaltet. Am Gerät befinden sich die Taster "select" und "ok". Wenn Sie "select" drücken, beginnt die LED für den ersten Ausgang an zu blinken, d.h. der Ausgang ist ausgewählt. Drücken Sie "select" erneut, um den nächsten Ausgang auszuwählen. Halten Sie den Taster "ok" für zwei Sekunden gedrückt, wird der Zustand des gewählten Ausgangs umgeschaltet.

## <span id="page-16-0"></span>**5 Firmware-Update**

Um ein Firmware-Update durchzuführen, werden das Programm Gbl\_Conf.exe sowie die aktuelle Firmware benötigt.

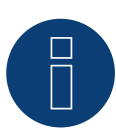

#### Hinweis

Die aktuelle Programm-Version sowie die Firmware-Datei finden Sie auf der Homepage von Gude. [Support Monitoring - GUDE Systems \(gude-systems.com\)](https://gude-systems.com/support-monitoring/)

- Aktivieren Sie den Bootloader-Modus (siehe Kapitel Bootloader-Modus).
- Starten Sie Gbl Conf.exe.
- Markieren Sie im linken Feld das Gerät, für das ein Firmware-Update durchgeführt werden soll.
- Klicken Sie dann unter "Program Device" auf den Eintrag "Firmware Update".
- Geben Sie die zu übertragende Firmwaredatei an.

Nach Abschluss des Update-Vorgangs starten Sie bitte die Firmware des Geräts neu. Dazu verlassen Sie einfach den Bootloader-Modus.

Ein Firmwareupdate wird im Gegensatz zu anderen Funktionen nicht als Netzwerk Broadcast geschickt. Deshalb muss vor einem Firmwareupdate das Gerät eine gültige IP Address und eine gültige Netmask haben. Bei Bedarf bitte im Bootloader Modus die Einträge in Gbl Conf.exe korrigieren und mit "Save Config" abspeichern. Wenn nach einem Firmware-Update die Webseite nicht mehr korrekt dargestellt wird, kann das im Zusammenspiel von Javascript mit einem veralteten Browser-Cache zusammenhängen. Nicht immer hilft ein Ctrl-F5 (Strg-F5), es empfiehlt sich, manuell in den Browser Optionen den Cache explizit zu löschen. Alternativ kann man testweise auch den Browser im "Privaten Modus" starten.

## **5.1 Bootloader-Modus**

Bestimmte Aktionen können aus Sicherheitsgründen nur vorgenommen werden, wenn sich das Gerät im Bootloader-Modus befindet. Folgende Operationen sind nur im Bootloader-Modus möglich:

- **•** Firmware Update
- Konfiguration mit GBL\_Conf.exe
- Werkseinstellung (Factory Reset)

## **5.1.1 Aktivierung des Bootloader Modus**

### Per Taster

• Halten Sie beide Taster für 3 Sekunden gedrückt (Nur wenn das Gerät 2 Taster hat).

oder

- Entfernen Sie die Betriebsspannung.
- Halten Sie den Taster (den "Select" Taster bei Geräten mit 2 Tastern) gedrückt. Ist der Taster versenkt, benutzen Sie bitte einen Stift oder Büroklammer.
- Verbinden Sie die Betriebsspannung.

### Per Software (nur wenn vorher "Enable FW to BL" in GBL\_Conf.exe aktiviert wurde)

- Starten Sie GBL\_Conf.exe
- Führen Sie mit "Search" eine Netzwerksuche aus
- Aktivieren Sie unter "Program Device" den Menüpunkt "Enter Bootloader"

Ob sich das Gerät im Bootloader-Modus befindet, erkennen Sie am Blinken der Status LED oder in GBL\_Conf. exe bei einer erneuten Gerätesuche an dem Zusatz "BOOT-LDR" hinter dem Gerätenamen. Im Bootloader-Modus lassen sich mit Hilfe des Programms GBL\_Conf.exe das Passwort und die IP ACL deaktivieren, ein Firmware-Update durchführen sowie der Werkszustand wieder herstellen.

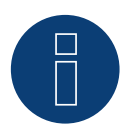

### Hinweis

Eine Aktivierung des Bootloader Modus sowie ein Verlassen des Bootloaders verändert nicht den Zustand der Power oder Output Ports, solange die Betriebsspannung erhalten bleibt.

### **5.1.2 Verlassen des Bootloader Modus**

#### Per Taster

• Halten Sie beide Taster für 3 Sekunden gedrückt (Nur wenn das Gerät 2 Taster hat).

oder

• Entfernen und Verbinden Sie die Betriebsspannung ohne einen Taster zu betätigen.

#### Per Software

- Starten Sie GBL Conf.exe
- Führen Sie mit "Search" eine Netzwerksuche aus
- Aktivieren Sie unter "Program Device" den Menüpunkt "Enter Firmware"

### **5.1.3 Werkszustand**

Wenn sich das Gerät im Bootloader-Modus befindet, lässt es sich jederzeit in den Werkszustand zurückversetzen. Dabei werden sämtliche TCP/IP-Einstellungen zurückgesetzt.

### Per Taster

- Aktivieren Sie dazu den Bootloader-Modus des Geräts
- Halten Sie den Taster (oder "Select" bei Geräten mit 2 Tastern) für 6 Sekunden gedrückt. Ist der Taster versenkt, benutzen Sie bitte einen Stift oder Büroklammer
- Die Status LED blinkt nun in schnellem Rhythmus, bitte warten Sie, bis die LED wieder langsam blinkt (ca. 5 Sekunden)

#### Per Software

- Aktivieren Sie dazu den Bootloader-Modus des Geräts
- **•** Starten Sie GBL Conf.exe
- Wählen Sie nun unter "Program Device" den Menüpunkt "Reset to Fab Settings"
- Die Status LED blinkt nun in schnellem Rhythmus, bitte warten Sie, bis die LED wieder langsam blinkt (ca. 5 Sekunden)

## <span id="page-18-0"></span>**6 Technische Daten**

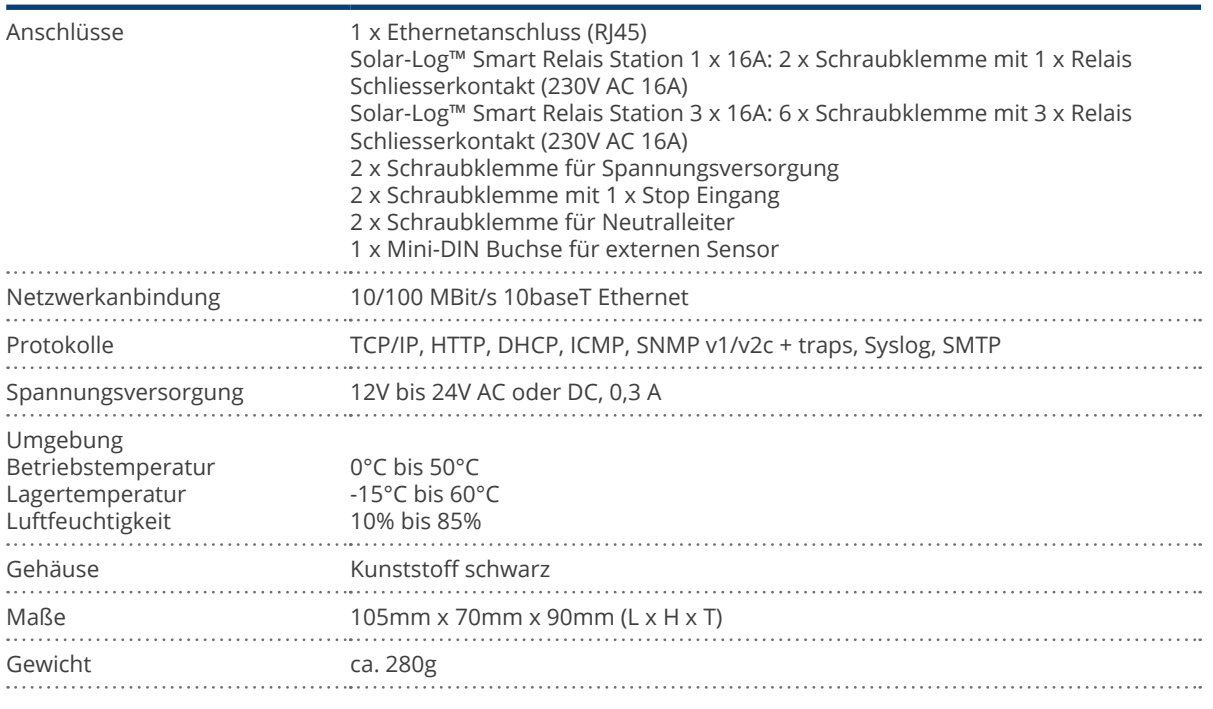

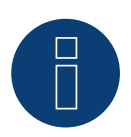

### Hinweis

Es können bauartbedingt nur Wechselströme gemessen werden, keine Gleichströme.

## <span id="page-19-0"></span>**6.1 Optionale Sensor**

An der Solar-Log™ Smart Relais Station 3 x 16A / 1 x 16A kann ein externer Sensor der Firma Gude angeschlossen werden. Aktuell sind folgende Sensoren verfügbar.

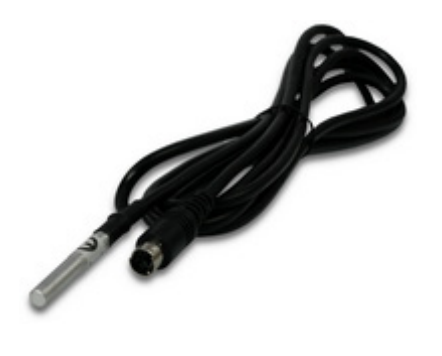

### Temperatursensor 7001

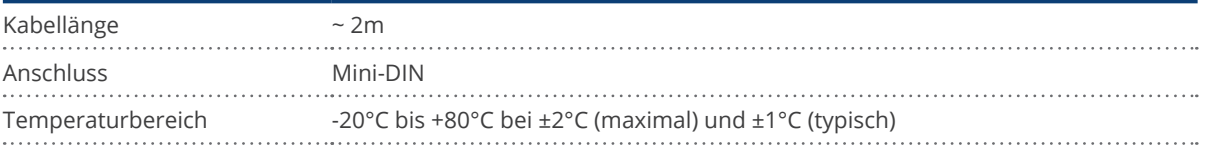

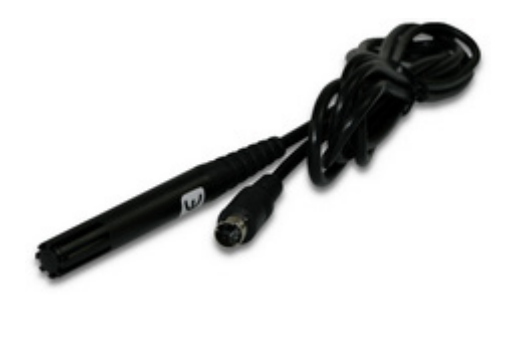

### Temperatursensor 7002

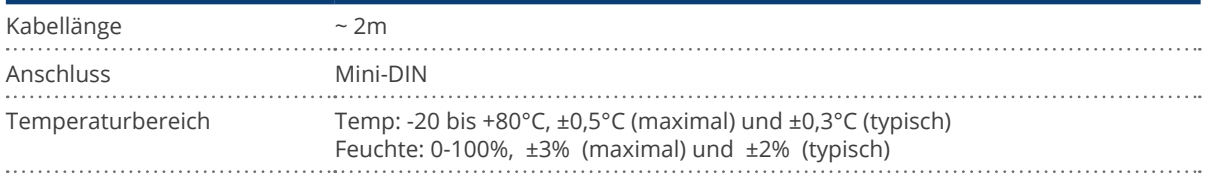

Solar-Log GmbH Fuhrmannstraße 9 72351 Geislingen-Binsdorf Germany Tel.: +49 (0)7428/4089-300 info@solar-log.com www.solar-log.com www.solarlog-web.com

Das Urheberrecht dieser Anleitung verbleibt beim Her steller. Kein Teil dieser Anleitung darf in irgendeiner Form ohne die schriftliche Genehmigung der Solar-Log GmbH reproduziert oder unter Verwendung elektronischer Syste me verarbeitet, vervielfältigt oder verbreitet werden. Änderungen vorbehalten.

Alle Angaben erfolgen ohne Gewähr und Anspruch auf Vollständigkeit.

Zuwiderhandlungen, die den o. g. Angaben widersprechen, verpflichten zu Schadensersatz.

Alle in dieser Anleitung genannten Marken sind das Eigen tum ihrer jeweiligen Hersteller und hiermit anerkannt. Für Druckfehler wird keine Haftung übernommen.

# JJ Solar-Log